07/06/2022

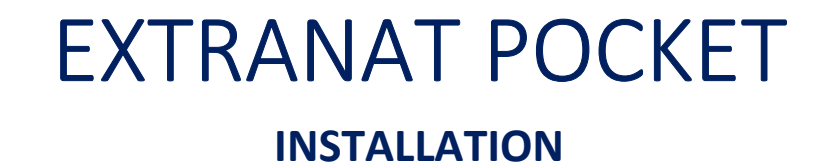

Jean-Pierre MIQUEL

### *I Accueil*

Ce document indique les opérations à réaliser pour installer Extranat Pocket. Il précise également les instructions pour permettre son installation avec *Bitdefender*  Nota : la version actuelle est 6.5.0 mais le document est toujours d'actualité

#### *II Téléchargement*

A l'aide de votre navigateur rendez-vous sur le site :

https://www.extranat.fr/cgi-bin/login.php

Saisissez votre adresse Mail et le mot de passe qui vous a été fourni par l'administrateur de votre entité

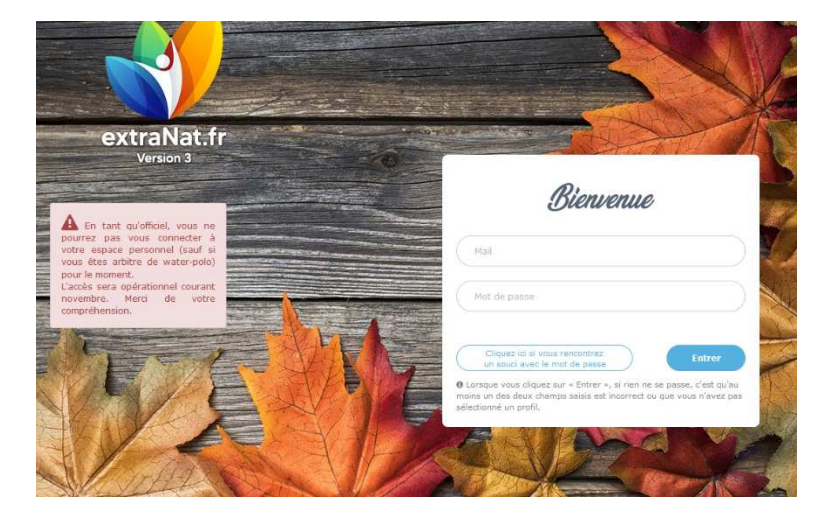

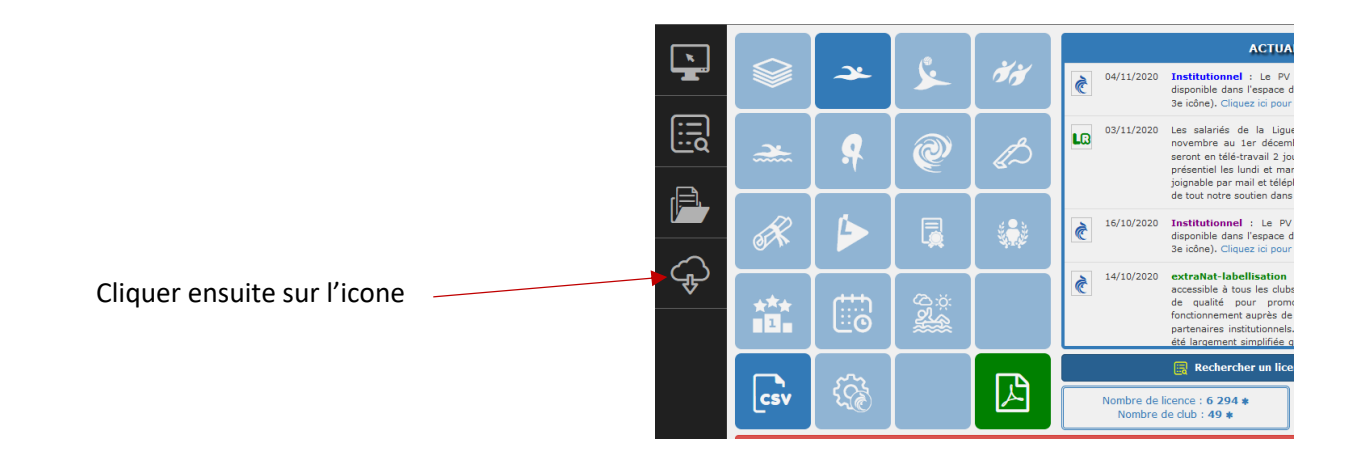

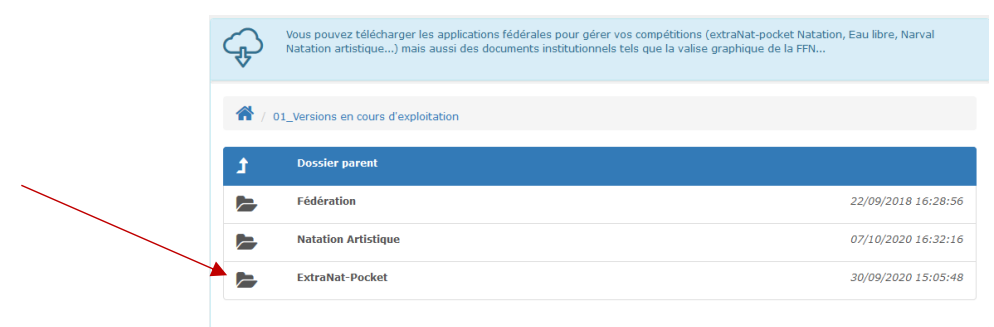

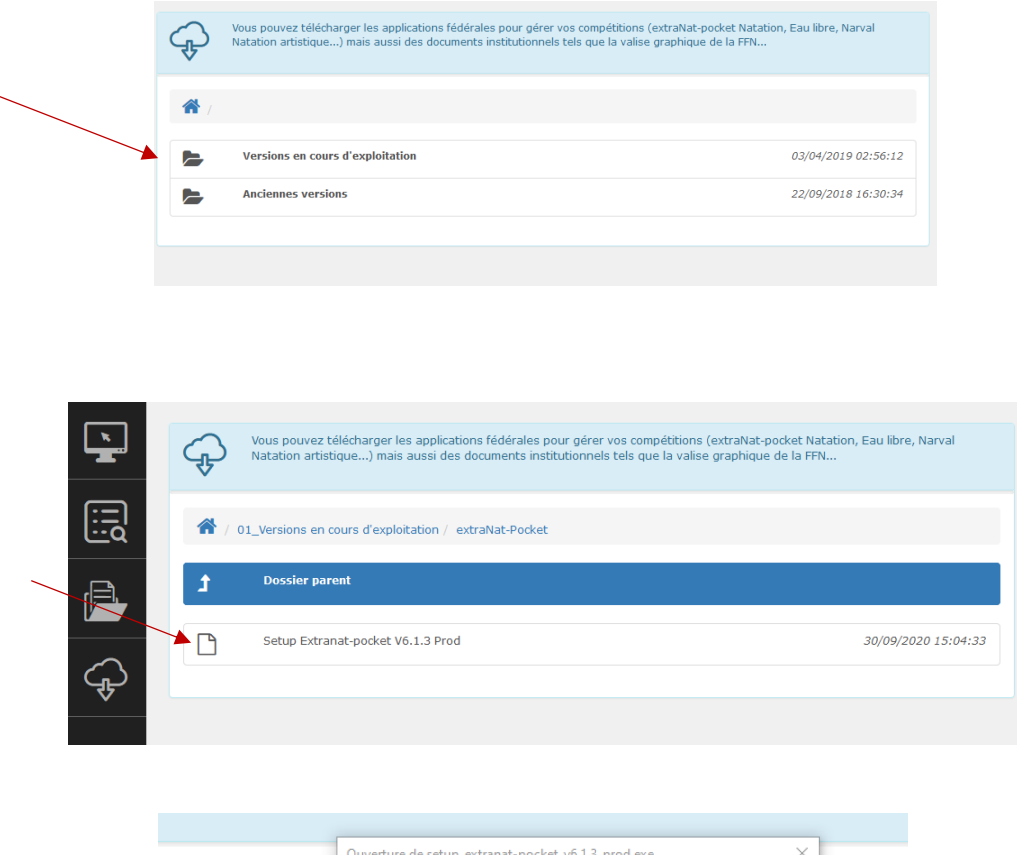

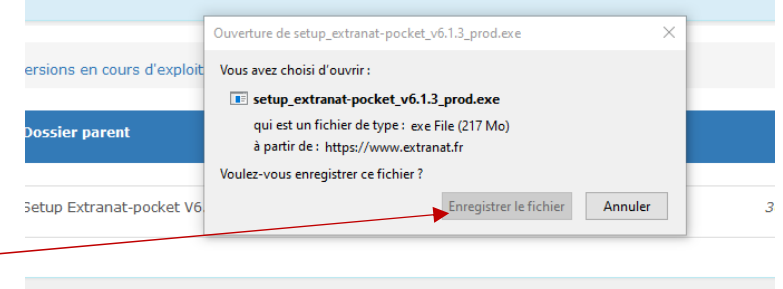

L'application est chargée dans le dossier *« Téléchargements »* par le navigateur sauf si vous avez défini un autre dossier

> Alerte : Avec EDGE vous risquez d'avoir le chargement bloqué, voir en fin de document Si vous avez Bitdefender comme antivirus lire le chapitre concernant la méthode pour permettre l'installation de Pocket avant de lancer celle ci

#### *II Installation*

#### A l'aide de votre explorateur choisissez le dossier téléchargement, l'ouvrir

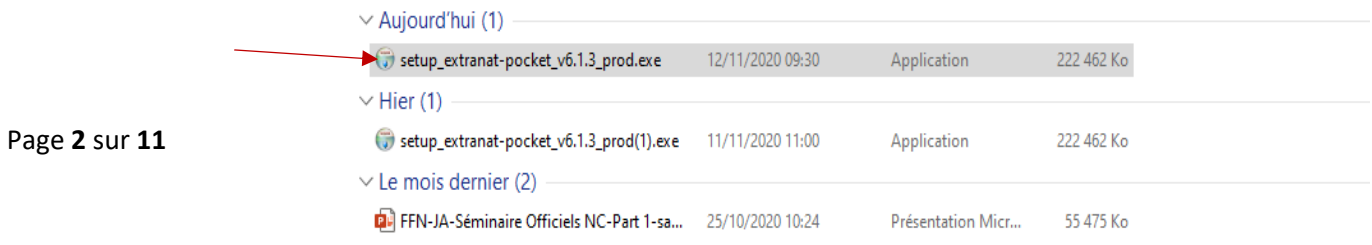

Lorsque l'installation de Pocket se lance, avec Windows 10, vous allez obtenir le message suivant

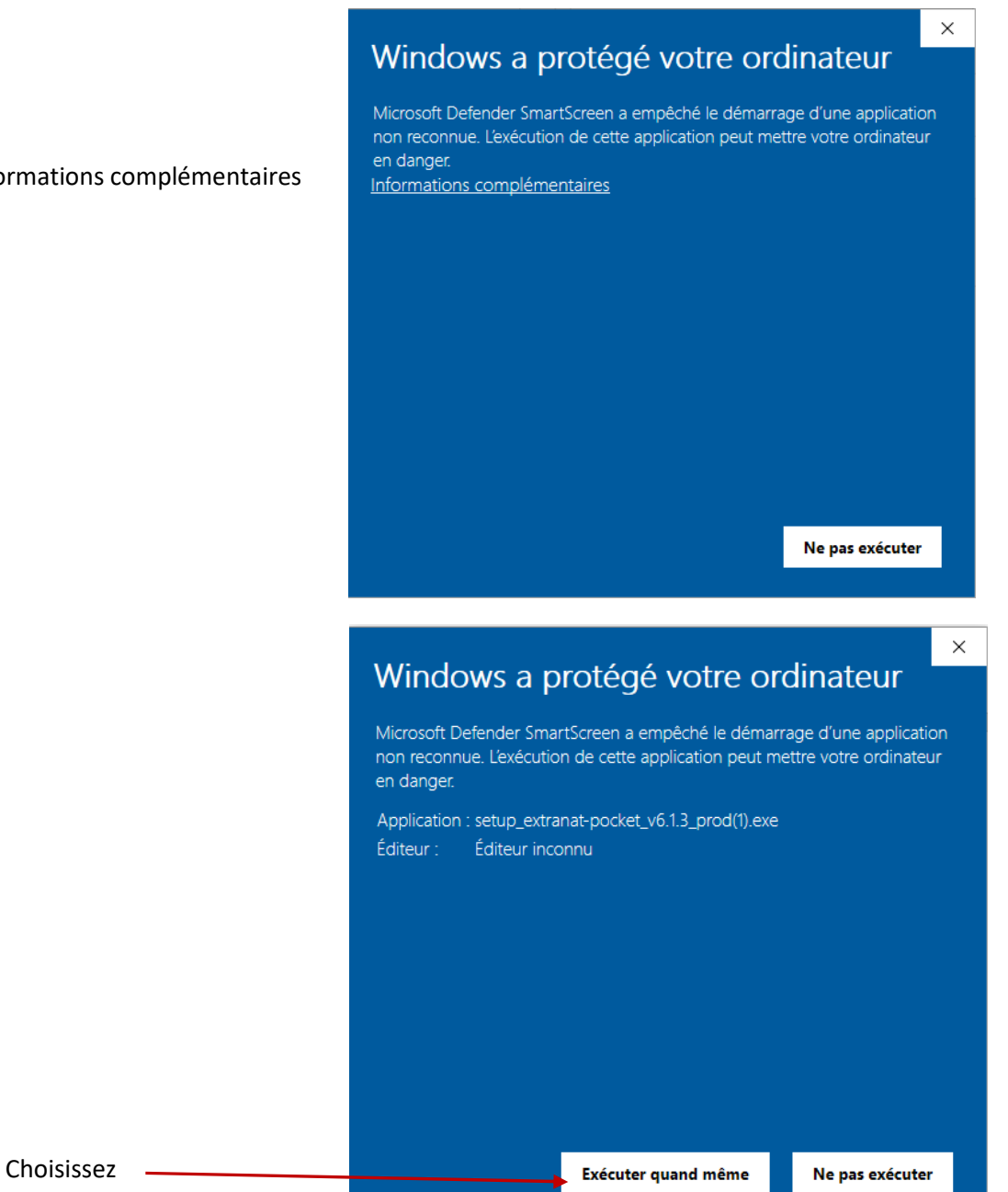

Cliquez sur informations complémentaires

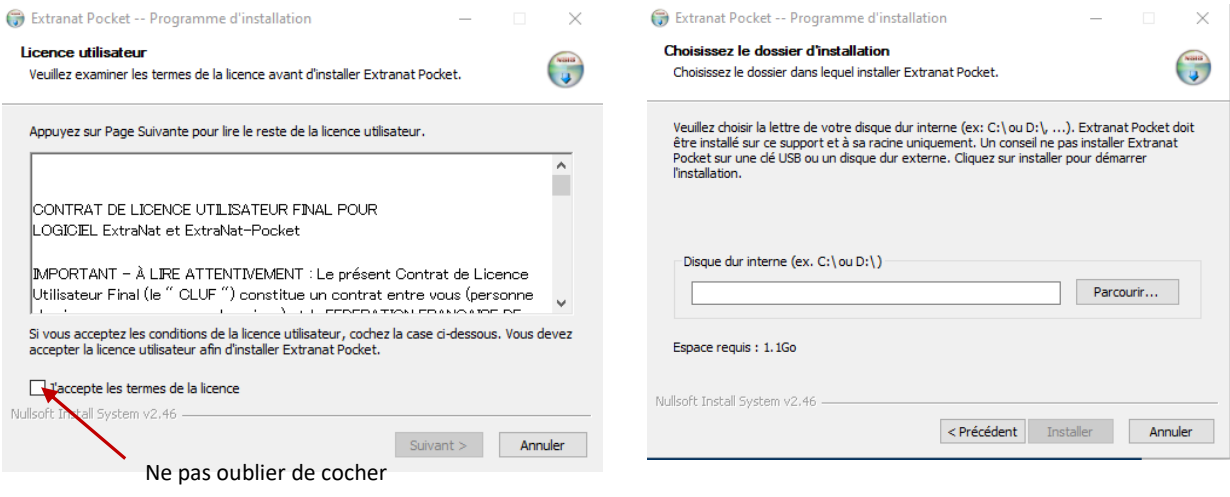

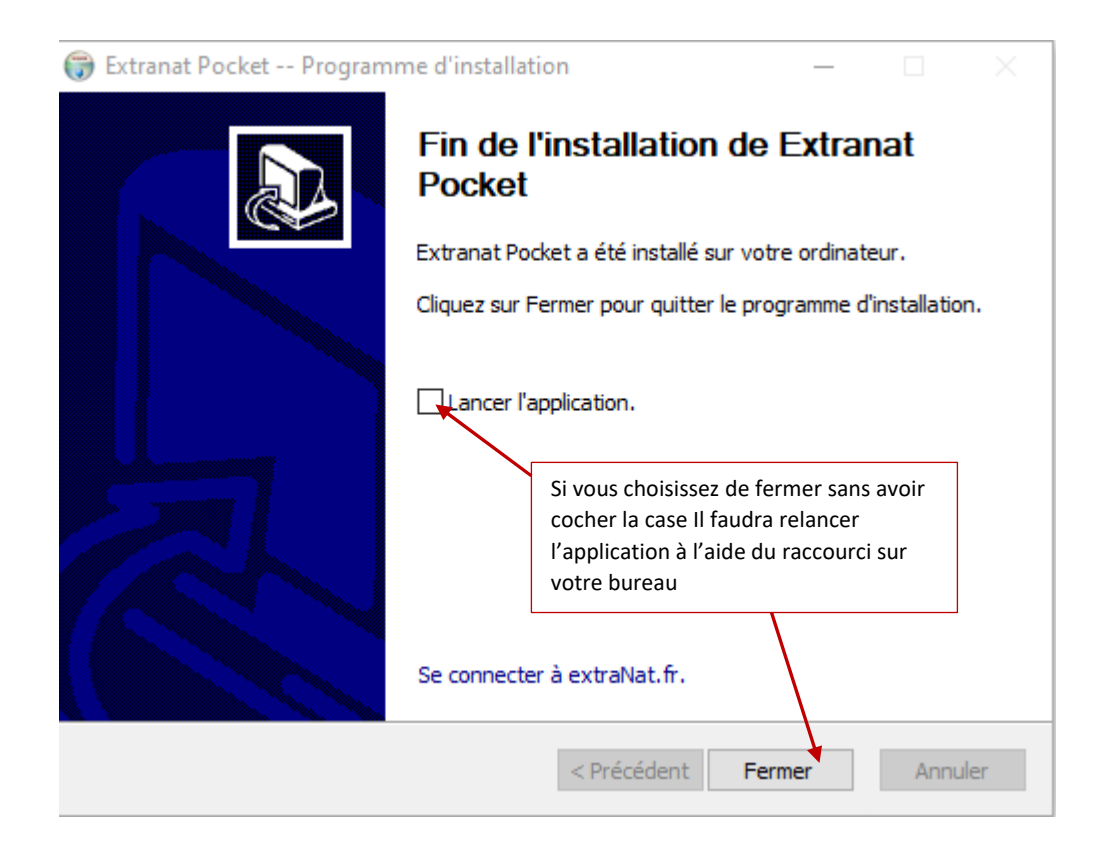

#### L'application se lance

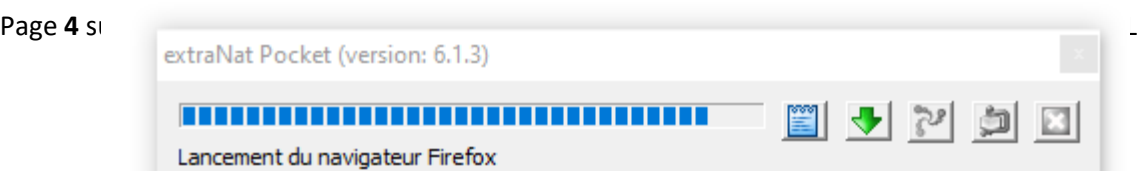

Vous obtiendrez sous Firefox un écran de mise à jour

Si Pocket est à jour vous aurez sur cet écran le bouton *« Retour à Pocket »* dans ce cas cliquer dessus sinon vous devrez attendre que celui-ci apparaisse

Les autres informations correspondent aux mises à jour effectuées

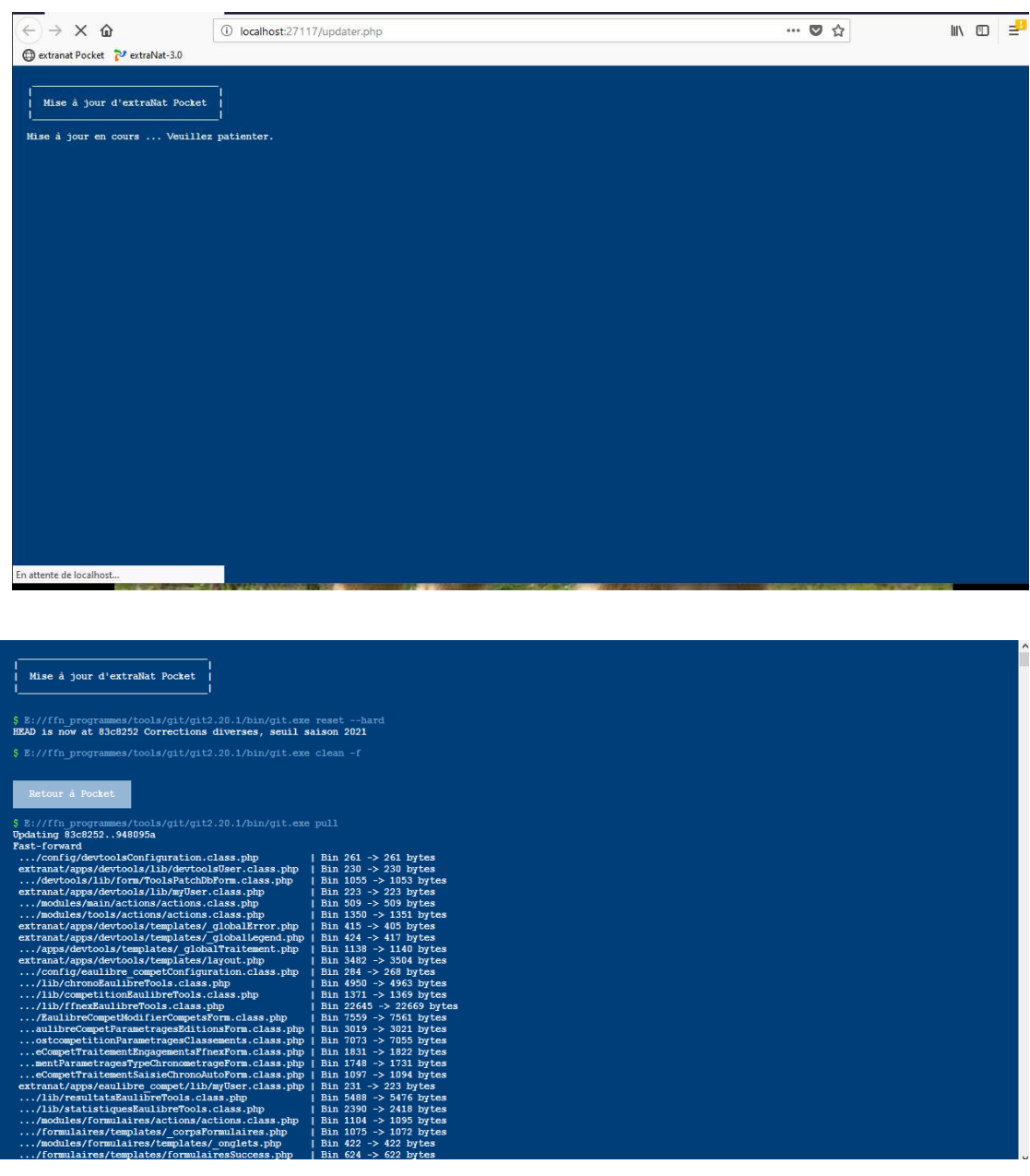

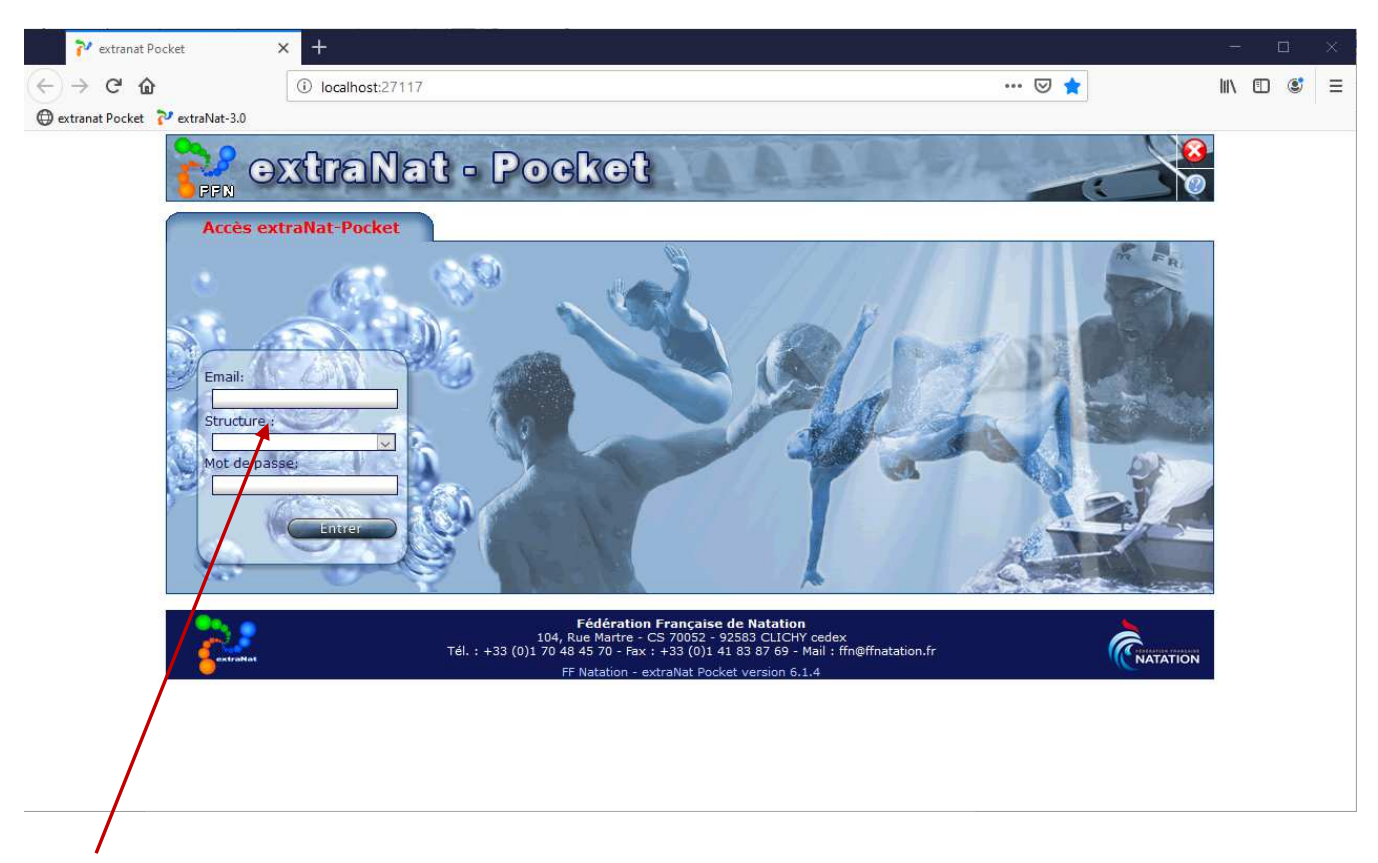

Saisissez l'adresse mail, la structure et le mot de passe

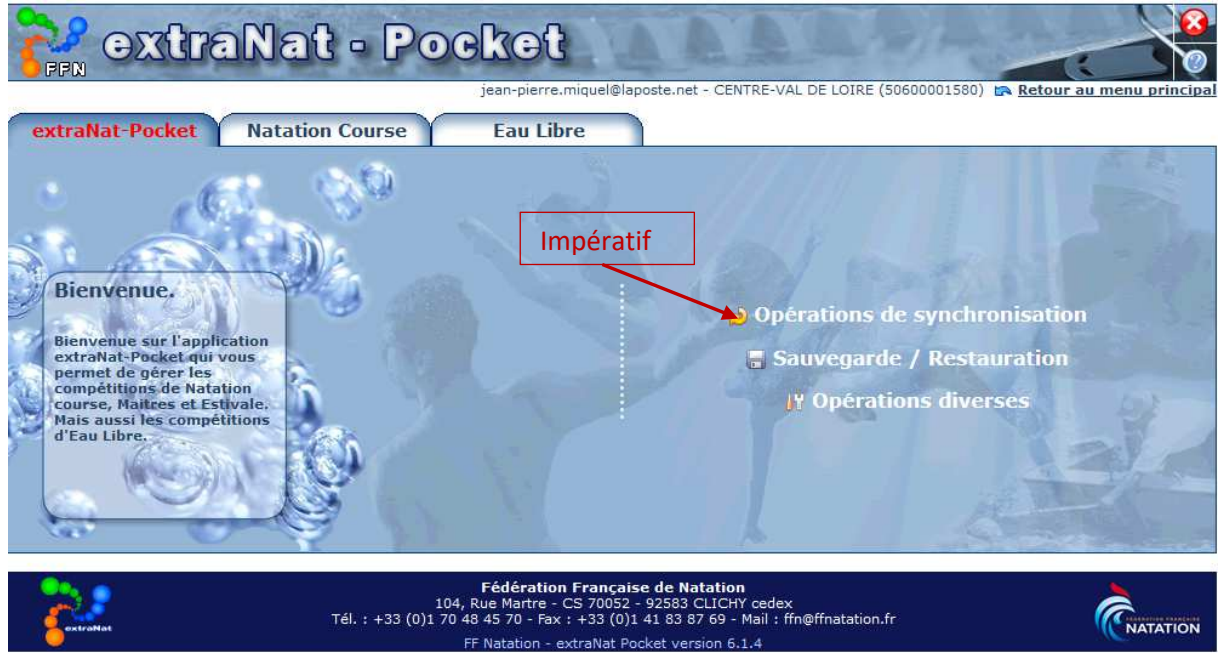

Vous devez effectuer toutes les synchronisations obligatoires. Pour les facultatives :

La liste des records télécharge l'ensemble des records intéressant la structure

la liste des performances charge pour le département les performances de ses licenciés etc….

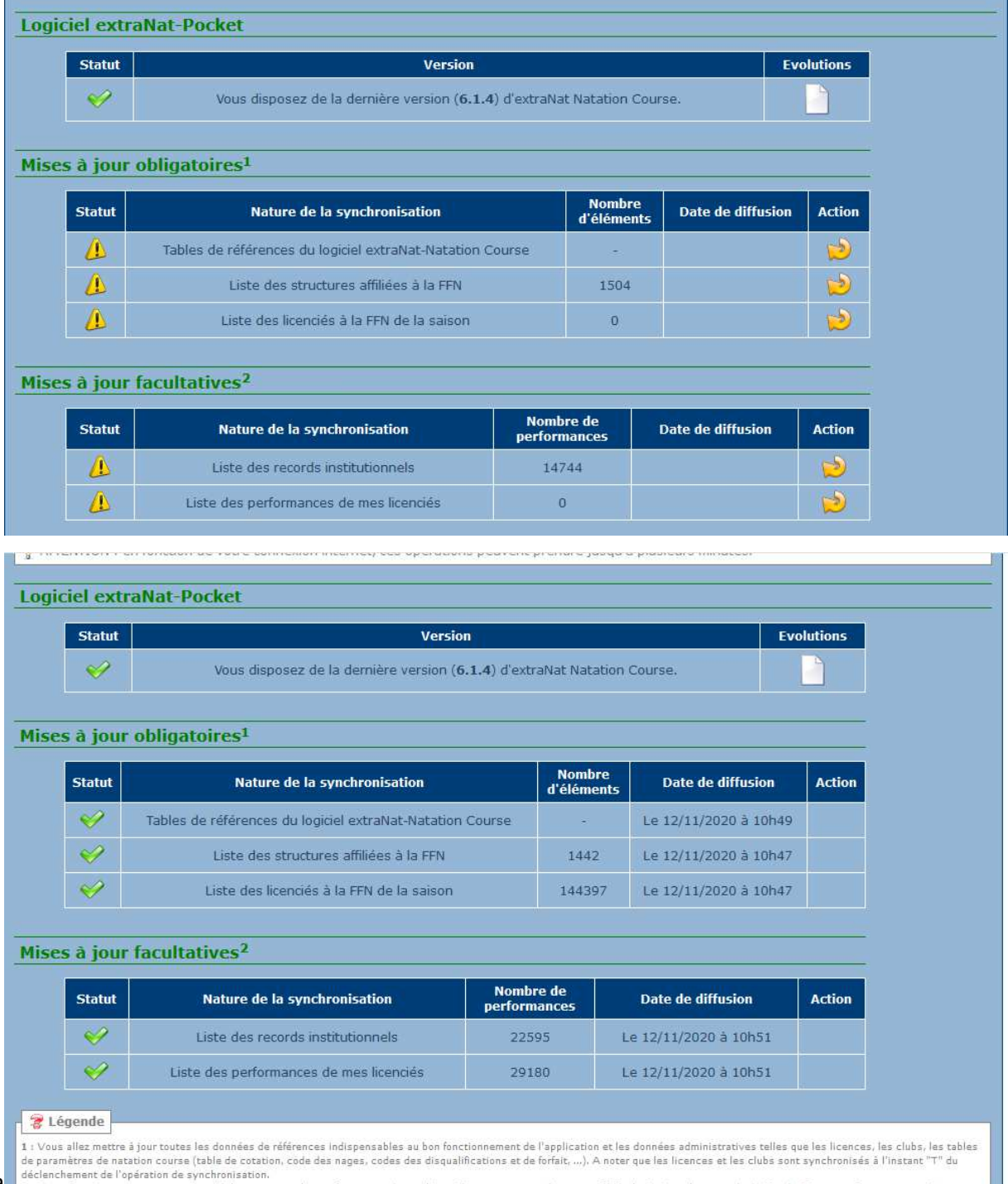

Page déclenchement de l'opération de synchronisation.<br>2 : Cette fonction vous permettra de télécharger toutes les performances de vos licenciés contenues sur le serveur fédéral, ainsi que les records du Monde, Europe et Fr

#### *Annexe 1*

Vous trouverez ci-dessous les opérations à effectuer dans Bitdefender pour installer Extranat Pocket et le blocage de chargement avec Edge

#### *Bitdefender*

Parmi les fonctionnalités de protection **«** *Advanced Threat Défense* » bloquera l'installation

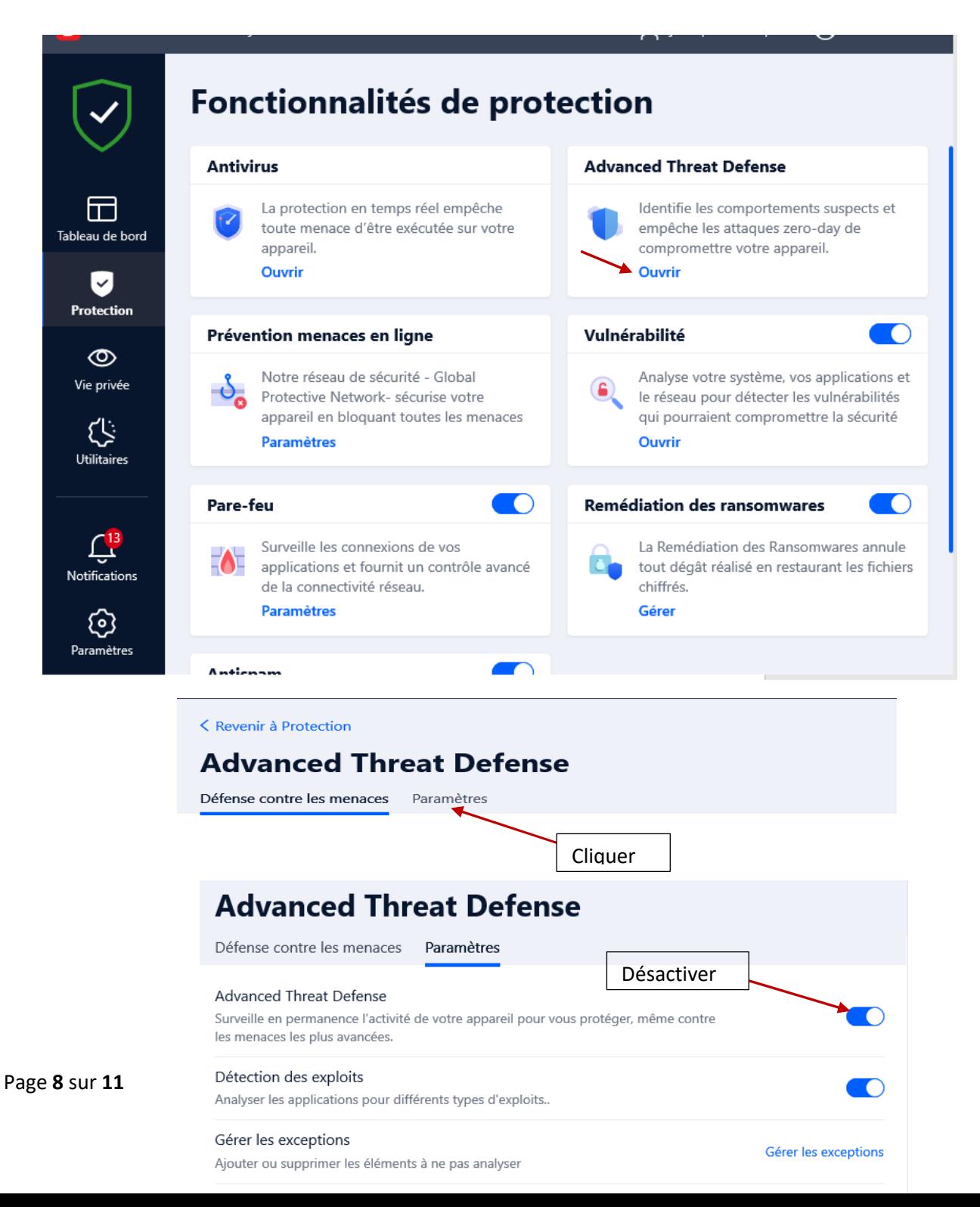

**Fermez Bitdefender ou réduisez l'affichage de celui-ci** 

**Installer Extranat Pocke**t

 **A la fin de l'installation avant le lancement de celle ci** 

**Ouvrir Bitdefender** 

Vous allez devoir gérer des exceptions

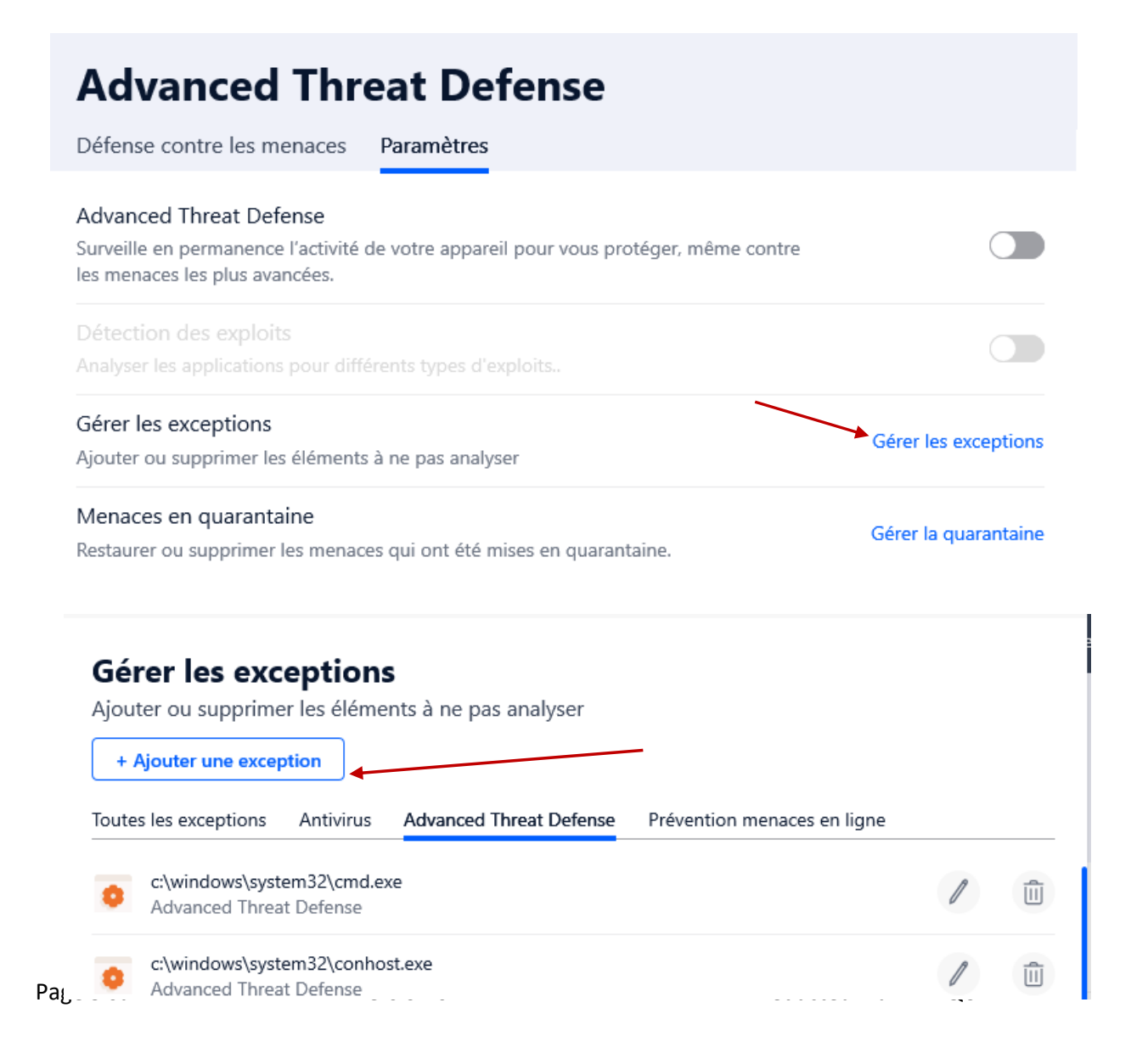

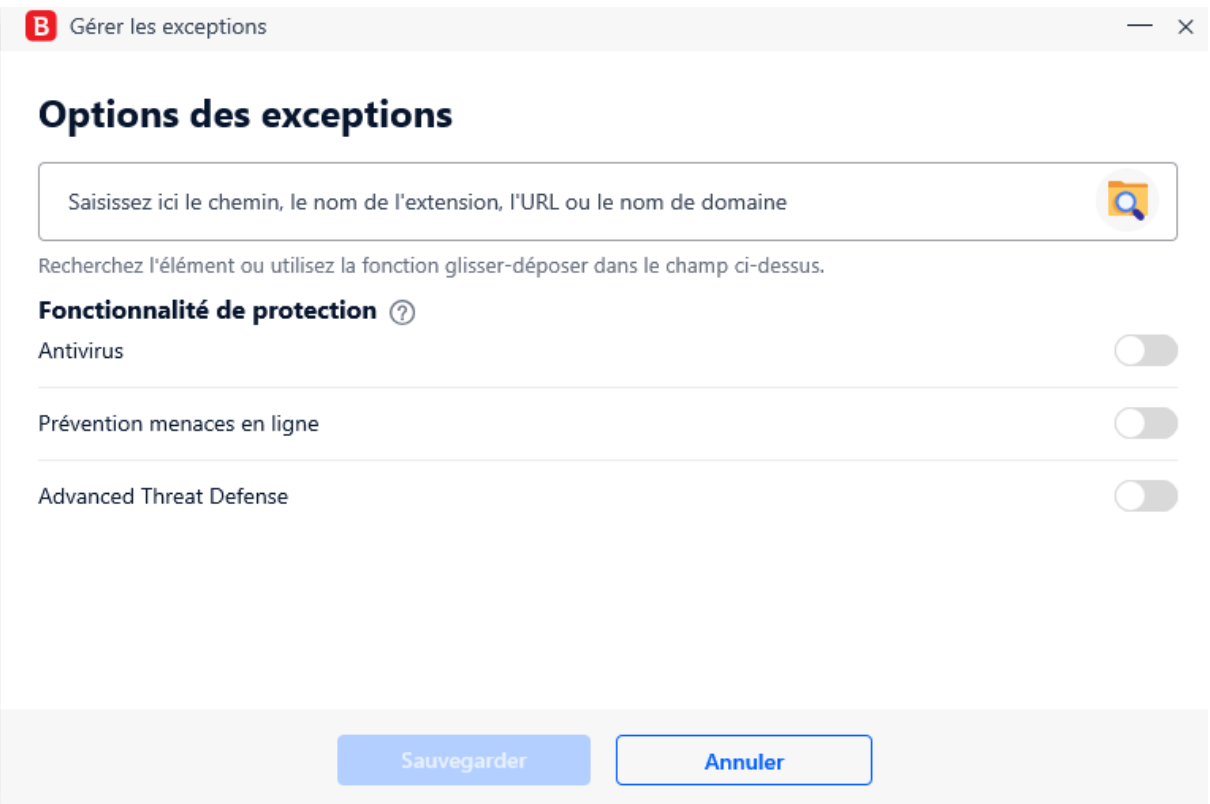

Vous allez devoir pour chacun de fichier du tableau ci-après en parcourant comme indiquer puis le sauvegarder (le bouton Sauvegarder n'apparait que si le nom du fichier et son chemin est renseigné)

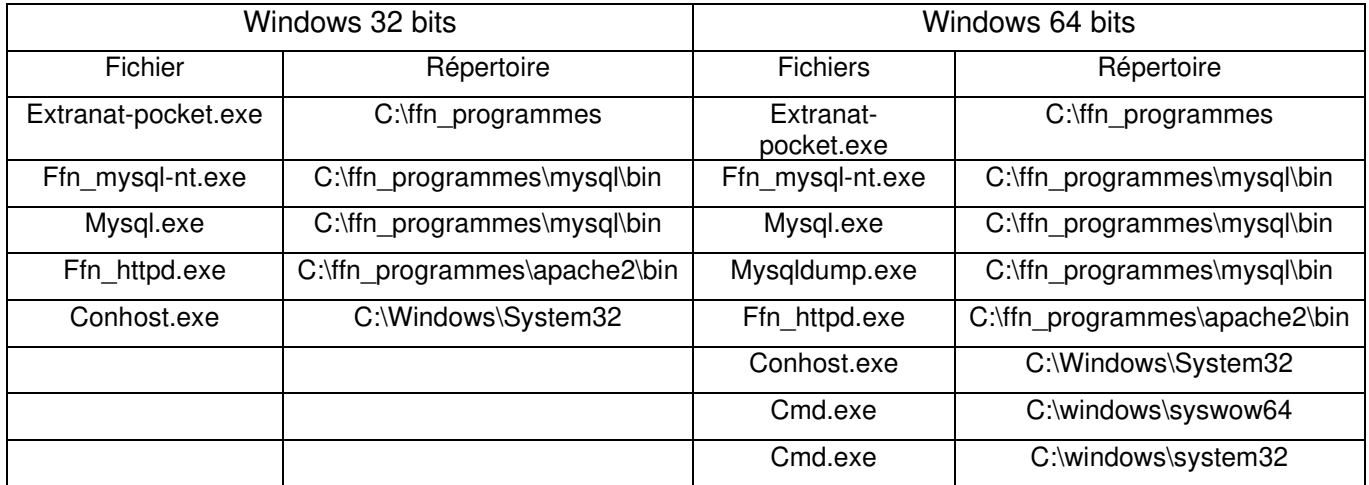

Lorsque vous avez saisis tous les fichiers

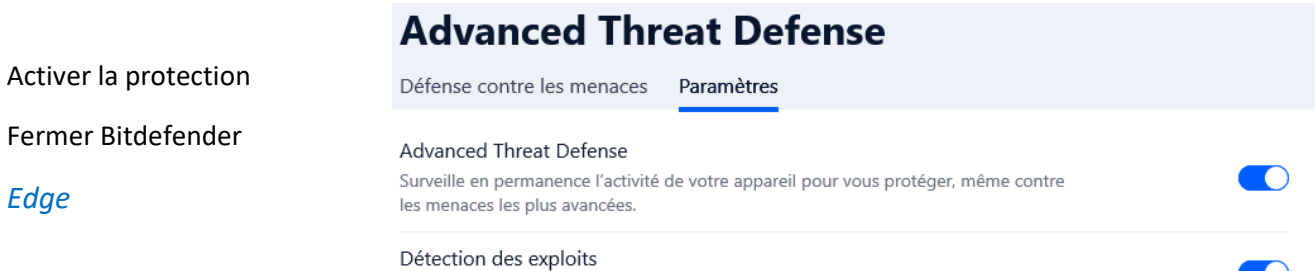

Analyser les applications pour différents types d'exploits.. A la fin du téléchargement vous pouvez avoir cette information

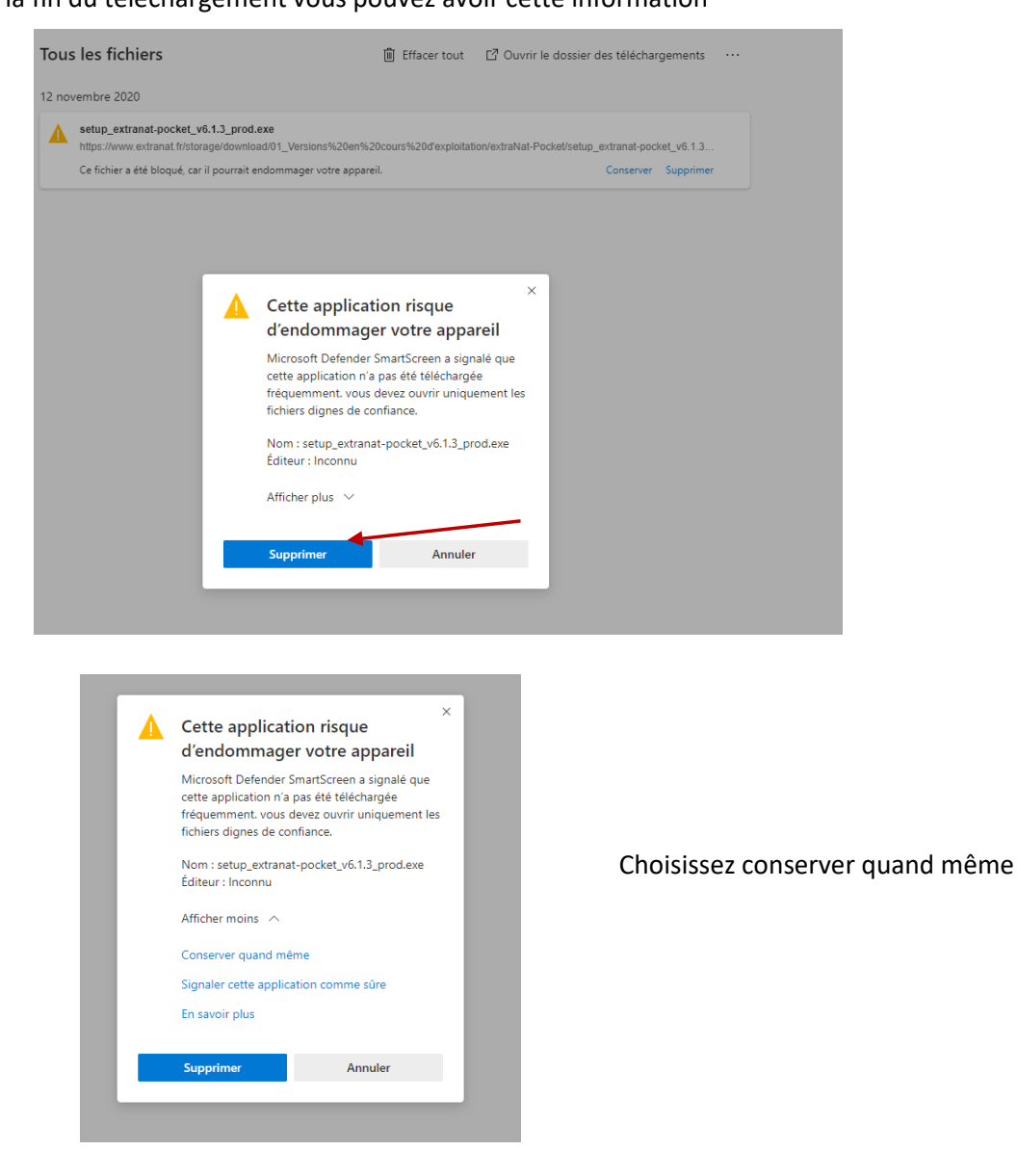